# **Honeywell**

# **WebStat W7350A1000**

### **QUICK START GUIDE**

# **PRODUCT DESCRIPTION**

WebStat W7350A is a web-based building manager that<br>leverages the Niagara<sup>TM</sup> architecture and T7350 Wizards. It communicates over the LonWorks network to perform building management control of T7350 thermostats through a web browser. It runs building management applications such as Trending, Scheduling, and Alarming.

WebStat W7350A acts like a network time master to synchronize the time and date in thermostats linked to it with its own time and date or with the Internet time servers. Its Device Discovery feature enables you to discover online thermostats. You can perform User Administration and Access Level control. System Administration functions such as configuring network settings, site information settings, system & control network, date and time settings, and new module installation are also enabled.

# **CAUTION**

**Make sure that there is not more than one WebStat accessing the same Lon network simultaneously. If more than one WebStat accesses the same Lon network simultaneously, there may be problems in downloading and uploading parameters.** 

**WebStat is compatible with IE 6.0 SP2. Suggested screen resolution is 1024x768 pixels.**

# **BEFORE INSTALLATION**

Prior to installation, ensure you have the following:

- **WebStat W7350A1000 Mounting and Wiring Instructions Document**
- **WebStat**
- **Power Adapter**
- **LON Connector**
- **Ethernet CAT 5 cable with RJ-45 connectors**
- **Laptop/PC that will be used to perform initial configuration**
- **Cable for Grounding (Refer JACE-2 Mounting and Wiring Instructions)**
- **The installation network and Internet requirements determined**

For access from a local or wide area network (LAN/WAN), WebStat will be connected to the LAN/WAN. Ensure the presence of a network administrator. In case there is no network administrator, it might be necessary for the installer or the facility manager to consult an independent network professional. Internet access to WebStat is frequently provided through a LAN/WAN. Prior to installation, identify the procedures for connecting WebStat to the LAN/WAN and gain Internet access.

# **Network Security**

As with any Internet web server, WebStat is subject to attack by "hackers". While WebStat is supplied with the best available internal protection, a network "firewall" must be used if Internet access is provided. Review the Internet, LAN, or WAN provisions for installation and determine the appropriate firewall requirements.

### *IMPORTANT*

- **When connecting WebStat to the Internet directly, or through a LAN or WAN, use of additional external security measures such as a "firewall" is strongly advised.**
- **When connecting WebStat directly to the Internet from a cable/DSL modem with no network, a firewall must be established by adding a router. (Simple switches and hubs are insufficient.)**
- **Most routers used with cable/DSL modems provide a significant level of hardware protection and network address translation (NAT), and have the ability to implement a software firewall as well. Such routers are widely available at nominal cost.**

Generally, local and wide area networks have sophisticated firewall protection and it is necessary to work with a network administrator to install WebStat properly. Network reconfiguration might be needed to support WebStat. If the installer or end user does not have the expertise required to determine the network capabilities or to set up an appropriate firewall, consult a network specialist.

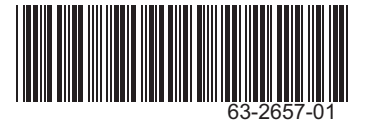

### *IMPORTANT*

- **Networks configured with the Microsoft® Windows® Network Setup Wizard as a proxy server (the recommended wizard procedure) may not support WebStat.**
- **Installing WebStat in such a network requires reconfiguring the network for peer-to peer operation.**

WebStat has been designed with many features to promote Internet security. The most basic is the user ID and password access to the system. WebStat has a default user ID and password for initial installation. After installation, each individual user is provided with a unique ID and password. Internet best practices recommend IDs and passwords that are eight characters or more in length with a mix of alpha and numeric characters. Best practices also require individual users to change passwords periodically. As with any system, when personnel changes occur, old IDs and passwords must be deleted and new ones assigned.

WebStat closes all unused internal software access ports. It is designed to allow access through HTTP and Niagara FOX ports during normal system operation.

Initial setup of WebStat requires a PC to be physically connected to WebStat's Ethernet port. When configuration is completed, remove the PC – WebStat Ethernet connection.

NOTE: Future upgrades and service packs for WebStat will be available on the Internet.

# **Setup Information Requirements**

Specific information about the network is required to configure the network interface of WebStat. The section titled *Setup Data Descriptions* identifies the data required for each configuration option. This information should be gathered prior to setting up WebStat. Appendix A is provided to record and collect all applicable data required to configure WebStat.

In local area network/wide area network (LAN/WAN) applications, the data required will be provided by the network administrator.

# **Static or Dynamic Address Option**

It is necessary to provide an IP (Internet Protocol) address for WebStat in order to communicate with it.

WebStat supports both static and Dynamic Host Configuration Protocol (DHCP) IP addressing. A static IP address is one that is permanently assigned to WebStat and is provided by the ISP or LAN/WAN network administrator.

A dynamic IP address is one that is assigned by another network device (DHCP Server) and can change based on rules established for the network.

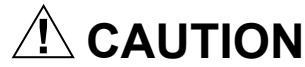

**It is not suggested to use DHCP addressing mechanism. The IP address is dynamically assigned to WebStat. Unless the IP address is known, WebStat cannot be accessed. DHCP addressing mechanism should be used only when there is a way to know the IP address assigned to WebStat such as DHCP logs and Router Administration User Interface.**

# **Uniform Resource Locator**

A Uniform Resource Locator (URL) is required to address WebStat with Microsoft® Internet Explorer. In many installations, the URL will be routed through a Dynamic Name Service (DNS) to address WebStat. However, DNS is not required for installations using an Ethernet DHCP address. If DNS is used, the information for WebStat setup data must be obtained prior to setup. This can require obtaining a registered domain name from a Domain Name registration service. The information should be available from the facility's network administrator and/or ISP. The processes for setting up DNS service vary depending on the ISP, DNS service, and the user's LAN/WAN operating policies and are beyond the scope of this document.

Using a DNS address, the URL is in the form of protocol: //FullyQualifiedDomainName/resource (See definitions below).

Alternatively, you can use the IP Address to access WebStat. The URL will be in the form of protocol: //IP\_Address (See definitions below).

### **WebStat URL COMPONENT DEFINITIONS**

• protocol = http

#### *IMPORTANT*

*The protocol must be entered as 'http'. Entering incorrect protocol results in an error message, "The page cannot be displayed". Internet Explorer defaults to the http protocol which results in the error message FullyQualifiedDomainName (FQDN) = hostname.domainname*

- domain.name = the domain name assigned by the ISP or network administrator.
	- The domain name must be registered if it is to be used through the Internet.
	- WebStat installed in a LAN/WAN must be provided by the network administrator.
	- WebStat installed in a small network using a Cable/ DSL router can require configuring the router DMZ or port redirection to provide access.
- hostname = the host name for WebStat (host) assigned by the installer during configuration. Refer to *Setup Data for Configuration Options*.
- IP address = the static IP address assigned by the ISP, network administrator, or the dynamic IP address assigned by the DHCP host.

# **Setup Data for Configuration Options**

There are two network configuration options. Table 1 captures the data required for each type of configuration. The *Setup Data Descriptions* section describes each configuration data prompt with an indication of where the data can be obtained.

If the installer is not familiar with the processes required to configure network devices, consult a networking specialist.

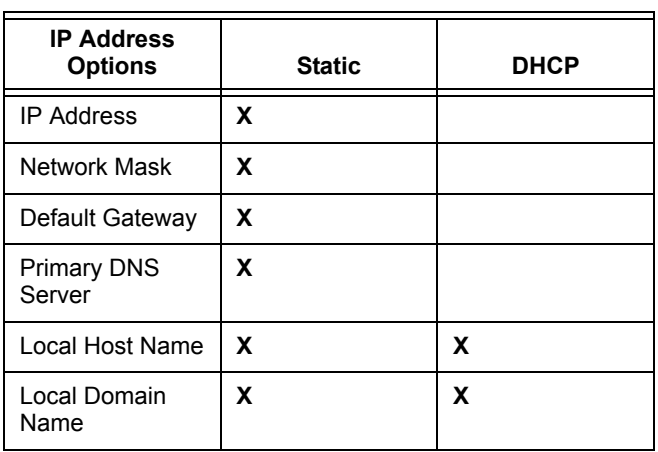

**Table 1.** 

### **Setup Data Description**

**[IP Address]** WebStat IP address - user assigned

This is the LAN/WAN IP address which applies to WebStat in static IP configurations. It is not applicable in DHCP configurations. The IP address consists of four sets of numbers separated by a decimal point. The valid values for each number range from 0 to 255.

#### **[Netmask]** LAN Subnet Mask address

This is applicable only to Ethernet Static IP configurations. You can configure the Netmask from the router or using the "ipconfig /all", executed on the command line on a PC that is on the same network. To access from a PC, click **Start** > **Run** and type *cmd*. Type *ipconfig/all* and look for **Subnet Mask**. To configure from a router, refer to the Router Manual.

#### **[Default Gateway]** LAN

This is applicable only to Ethernet Static IP configurations. It is the default Gateway address. To access from a PC, click **Start** > **Run** and type *cmd*. Type *ipconfig/all* and look for **Default Gateway**.

#### **[Primary Domain Name Server]** WAN (cable/DSL modem)

This is the DNS address (first in the list). This is necessary for email alarm notification. You can access it from router or "ipconfig /all". In router setup, look for "DNS" and use the first address in the list (primary).

To access from a PC, click **Start** > **Run** and type cmd. Type *ipconfig/all* and look for **DNS Servers** and use the first address in the list (primary).

### **[Local Host Name]** WebStat name

This is assigned by the user. Type any unique name - *WebStat* is recommended. A LAN/WAN with multiple WebStat device installation requires each host name to be unique and descriptive of the location. Names can be in only alphanumeric characters. The only special characters allowed are: "-" (dash), and "\_" (underbar).

### **[Domain Name]** ISP domain name:

This is not a user's domain name. It is necessary for alarm and emails to be sent correctly. To access from a PC, click **Start** > **Run** and type *cmd*. Type *ipconfig/all* and look for **Connection specific DNS Suffix**.

# **HARDWARE INSTALLATION**

When installing this product:

- Read the instructions carefully. Failure to follow them could damage the product or cause a hazardous condition.
- Check ratings given in instructions and on the product to ensure the product is suitable for your application.
- Installer must be a trained and an experienced service technician.
- After installation is complete, check out product operation as provided in the instructions.

# **Mounting**

Mount the WebStat W7350A1000 controller in a location that allows clearance for wiring, servicing, and module removal. Additional mounting information applies as follows:

- Environmental Requirements
- Physical Mounting

### **Environmental Requirements**

Note the following requirements for the WebStat W7350A1000 mounting location:

- •This product is intended for indoor use only. Do not expose the unit to ambient conditions outside of the range of  $0^0$  C (32<sup>0</sup> F) to 50<sup>0</sup> C (122<sup>0</sup> F) and relative humidity outside the range 5% to 95% non-condensing (pollution degree 1)
- •If mounting inside an enclosure, the enclosure should be designed to keep the unit within its required operating range considering a 20-watt dissipation by the controller. This is especially important if the controller is mounted inside an enclosure with other heat producing equipment.

**•**Do not mount the unit:

- in an area where excessive moisture, corrosive fumes, or explosive vapors are present
- where vibration or shock is likely to occur
- in a location subject to electrical noise. This includes the proximity of large electrical contractors, electrical machinery, welding equipment, and spark igniters

### **Physical Mounting**

The following information is important when physically mounting the uni:

- •You can mount the WebStat W7350A1000 in any orientation. It is not necessary to remove the cover before mounting.
- •Mounting on a 35mm wide DIN rail is recommended. The WebStat W7350A1000 unit base has a molded DIN rail slot. and locking clip.
- •If DIN rail mounting is impractical, you can use screws in mounting tabs on the WebStat W7350A1000 and in any end-connected accessory (NPB-PWR).

# **Wire and Cable Connections**

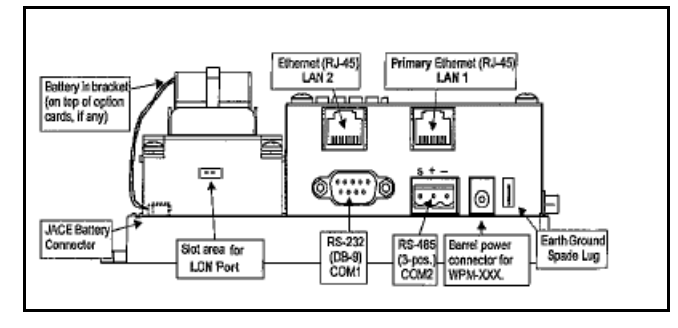

### **Fig. 1. Wire and Cable Connections.**

(Reference from JACE-2 Mounting and Wiring Instructions)

# **Connecting to LAN/WAN**

The following diagram depicts the wiring needed to connect WebStat to LAN/WAN. It also shows the PC/Laptop that will be used for initial configuration.

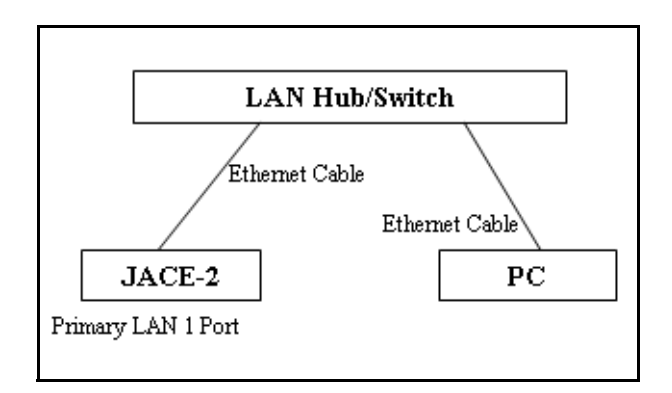

### **Fig. 2. WebStat Network Connection Diagram.**

LAN Hub/Switch can be as simple as a HUB all the way to a Switch with Router features.

Primary and Secondary interface varies from network to network. WebStat W7350A1000 comes with the following default network configuration

### *PRIMARY LAN 1 INTERFACE*

• Enabled: true

- Host Name: WebStat
- Domain Name: WebStat
- DHCP Enabled: false
- IP Address: 10.0.0.1
- Subnet Mask: 255.0.0.0
- Default Gateway: 10.255.255.254
- DNS Server: 10.0.0.3

### *SECONDARY LAN 2 INTERFACE*

• Enabled: false

## **Grounding**

An earth ground spade lug (0.187") is provided on the base of the WebStat W7350A for connection to earth ground. For maximum protection from electrostatic discharge or other forms of EMI, connect the supplied earth grounding wire to this lug and a nearby earth ground (see Figure 3). Keep this wire as short as possible.

# **Power Wiring**

The WebStat W7350A must be powered by an approved 15 Vdc power source. This can be either an external wall mount AC adapter (WPM-XXX) or the DIN-mount 24 Vac powered module (NPB-PWR). The WebStat W7350A controller does not include an on/off switch. To apply power, plug in the power connector to either the WebStat W7350A (if WPM-XXX) or the NPB-PWR.

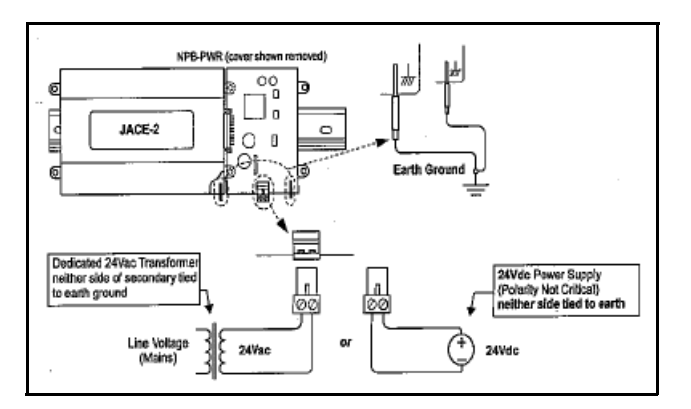

**Fig. 3. Wiring Diagram for Grounding.** (Reference from JACE-2 Mounting and Wiring Instructions)

# $^{\prime}$  CAUTION

**Do not connect both the WPM-XXX and NPB-PWR supplies at the same time, or equipment may be damaged.**

### **About the Battery**

The WebStat W7350A is provided with a custom 10-cell NiMH battery pack mounted to the unit. This battery allows the WebStat W7350A to continue through very short power bumps (a few seconds in duration). If a longer power outage occurs, the battery provides enough run time for the WebStat

W7350A to backup data and then shutdown. Typically, this is one minute. Shutdown occurs automatically after data is backed up to on-board flash memory.

The WebStat W7350A1000 charges the battery during normal operation until fully charged. Typically, the charge operation completes within 18 hours. Following a power outage, the battery is charged again, as necessary. The power and battery circuitry is monitored by a station running on the WebStat W7350A1000 (via the PowerMonitorService). Station alarms are generated whenever primary power is lost or if the battery is uncharged or unable to hold a sufficient charge.

The battery should be replaced approximately every three years or more often if the unit operates in a high temperature area.

**However if the battery has charge and the power goes off, WebStat's built in power management system initiates a proper shutdown that avoids loss of configuration. The configuration changes are written to non-volatile memory once in every 30 minutes. If the above procedure is not followed, all the changes made since the last Save are lost. Charging operation completes within 18 Hours.**

### **Connect the Backup Battery**

With the cover removed from the WebStat W7350A, locate the red and black wires coming from the backup battery. On the end of the wires should be a 2-position connector plug. Insert the plug into the connector labeled **BATTERY** on the bottom board. The red (positive) connection should be the furthest from the two 30-pin option board connectors.

# **AUTION**

**WebStat Comes with built in battery. To increase the shelf life, the built in battery does not comes charged. When WebStat is first powered up and configured, you must initiate a reboot wait for five minutes before powering it down to avoid loss of configuration. This procedure has to be followed only when there is no charge in the battery and you have made some changes to the configurations.**

### **LED Status**

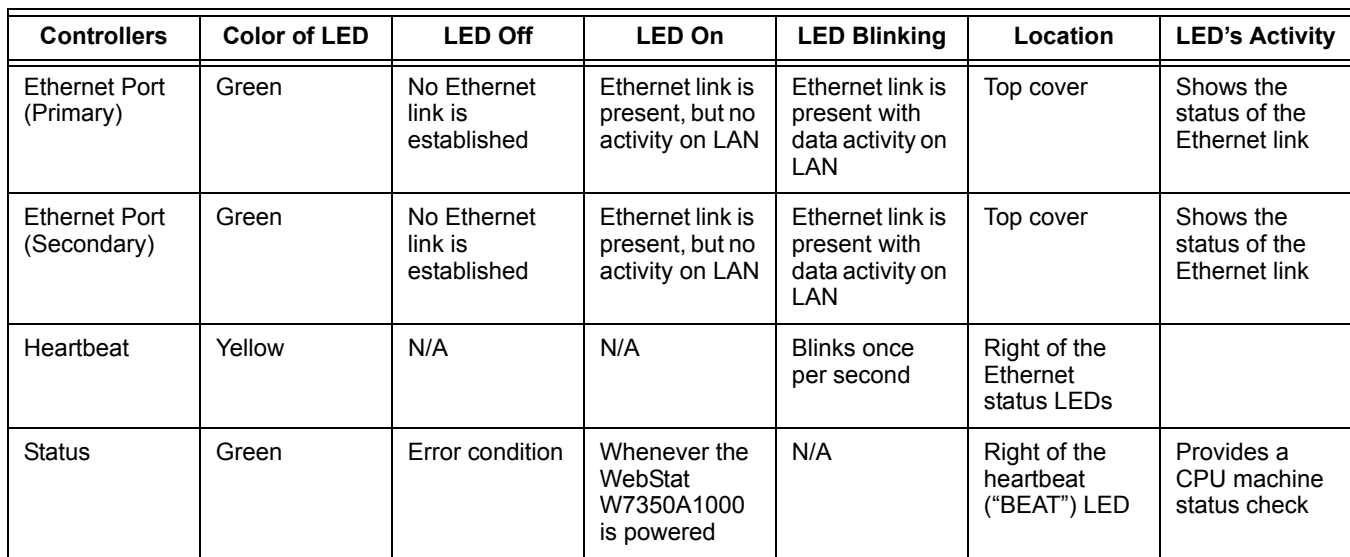

### **Table 2.**

# **INITIAL WEBSTAT CONFIGURATION**

# **Configuring PC Network**

WebStat comes with a default network configuration. The PC/ Laptop that will be used for initial configuration of WebStat should be configured so that it can communicate with WebStat using Internet Explorer.

- NOTE: PC/Laptop should be running one of Microsoft Windows operating systems. It should have Internet Explorer 6.0 SP2 or above installed on it.
	- **1.** Open the **Network and Dial-up Connections** window. (Location: **Start** > **Programs** > **Accessories** > **Communications**). The window shown in Figure 4 should appear.
- NOTE: The equivalent in Windows XP is "Network Connections".

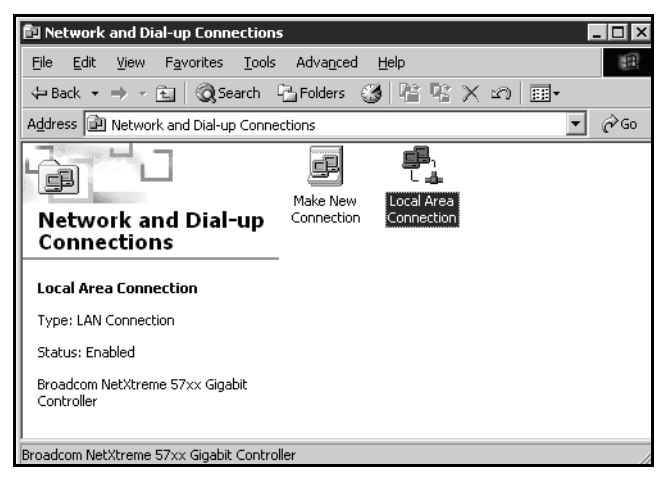

**Fig. 4. Network and Dial-up Connections Window.**

**2.** Right click on the appropriate LAN adapter that will be used for configuring the WebStat W7350A1000 and click **Properties** to open the **Network Adapter Properties** popup as shown in Figure 5. .

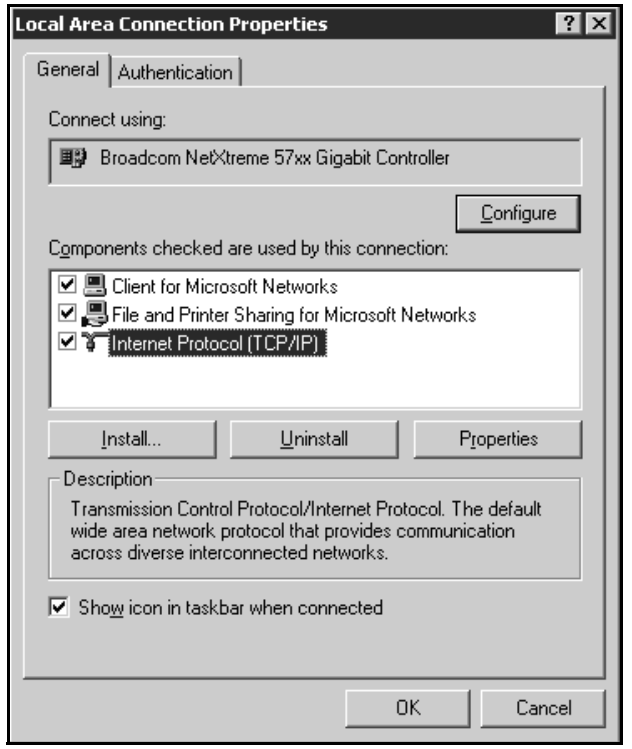

### **Fig. 5. Properties Page.**

**3.** Double click **"Internet Protocol (TCP/IP)** to open the TCP/IP Settings. A popup as shown in Figure 6 should appear.

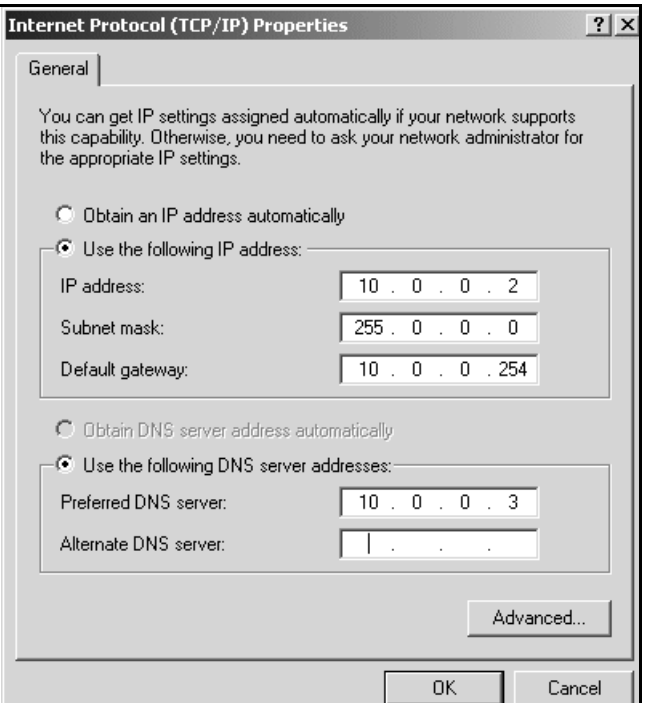

**Fig. 6. TCP/IP Settings Page.**

#### *IMPORTANT*

*Before making any changes here, note the values in each field, as this information is needed to restore the network configuration back to original.*

Provide the following information in the respective fields:

- **Use the following IP Address:** Selected
- **IP Address:** 10.0.0.2
- **Subnet Mask:** 255.0.0.0
- **Default Gateway:** 10.0.0.254
- **DNS Server:** 10.0.0.3
- **4.** Click **OK** on both the pop-ups. Restart the PC/Laptop if required.
- **5.** Open the command prompt on the PC/Laptop (To open the command prompt on the PC/Laptop, click **Start** > **Programs** > **Accessories** > **Command Prompt** or Click **Start** > **Run** and type "cmd") and ping WebStat by executing the following command to check if the communication has been established. **C:\> ping 10.0.0.1**
- NOTE: In case the ping fails, recheck your network configurations and network connections. If the problem still persists, take assistance of network administrator.

# **Initial Login**

To log on to WebStat from the PC/Laptop:

- **1.** Open Internet Explorer in PC/Laptop.
- **2.** In the address bar, type **http://10.0.0.1** and press the **Enter** key. The browser should open the WebStat login page as shown in Figure 7.

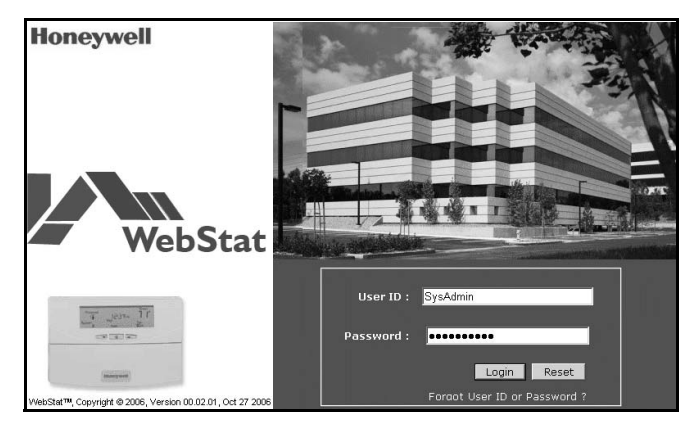

**Fig. 7. WebStat Login Screen.**

- **3.** Provide User ID and Password as **SysAdmin** and **!Sys!Admin** correspondingly to login.
- **4.** Click the **System** tab. This opens the System Configuration screens as shown in Figure 8.

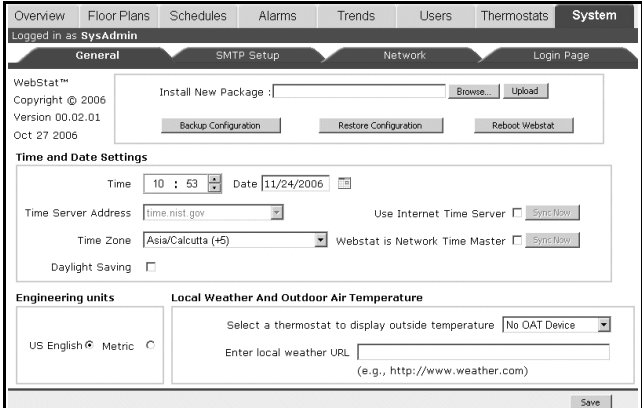

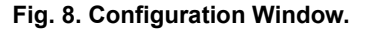

# **Adjusting WebStat System Clock**

Refer to the *Initial Login* section for steps to login and get to the **System Configuration** screens.

- **1.** On the **General** sub-tab, in the **Time and Date Settings** section, select the appropriate **TimeZone** and click **Save**.
- **2.** If the Time Zone is changed, WebStat will prompt you to reboot WebStat. Click **Yes** to proceed. It will take about 5 minutes for WebStat to boot. After 5 minutes, re-login following the steps given in the *Initial Login* section.
- **3.** On the **General** sub-tab, in the **Time and Date Settings**, adjust the date and time accordingly and click **Save** to save the changes made.

## **Synchronize with Internet Time Source**

Refer to the *Initial Login* section for steps to login and get to System Configuration screens.

- **1.** In the **Network** sub-tab, fill in the network information. The required information can be obtained from the **Network Setup Worksheet** (reference the **Network Setup Worksheet** in *Appendix A*) that you have filled by following instructions in the *Setup Information Requirements* section of this document.
- **2.** On the **General** sub-tab, in the **Time and Date Settings** section, check the **Use Internet Time Server** checkbox. This enables the **Sync Now** button.
- **3.** Select appropriate Internet Time server from the list provided in **Time Server Address** combo box.
- **4.** Click **Save** to save the changes made.
- NOTE: **Sync Now** will fail to work if WebStat is on initial default IP address.

# **Setup WebStat as Network Time Master**

Refer to the *Initial Login* section for steps to login and get to System Configuration screens.

- **1.** On the **General** sub-tab, in the **Time and Date Settings** section, check the WebStat **Network Time Master** checkbox. This enables the **Sync Now** button.
- **2.** Click **Save** to save the changes made.
- NOTE: **Sync Now** will do nothing if there are no devices connected to WebStat to manage.

# **Configuring WebStat Network Interface**

Refer to the *Initial Login* section for steps to login and get to System Configuration screens.

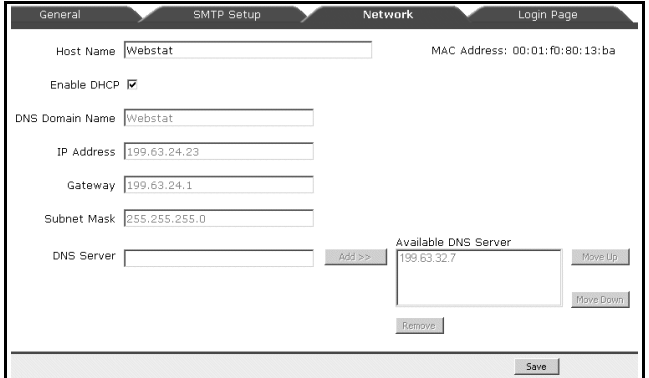

#### **Fig. 9. Network Settings Window.**

- **1.** On the Network tab, enter the network information. The required information can be obtained from the **Network Setup Worksheet** (reference **Network Setup Worksheet** in Appendix A) that you have filled by following instructions in the *Setup Information Requirements* section of this document.
- **2.** Click **Save** to save the network changes. WebStat will prompt to reboot the system as shown in Figure 10.

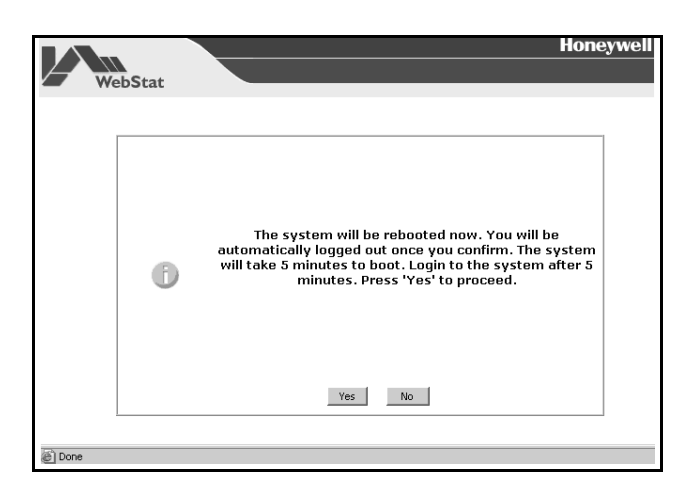

**Fig. 10. Reboot Message.**

- **3.** Click **Yes** to reboot the system. WebStat will take about 5 minutes to reboot. Wait for 5 minutes and access it again. WebStat will start using the new network settings.
- **4.** Restore the network settings of the PC/Laptop. Refer the original settings that have been suggested in the *Configuring PC Network* section.
- NOTE: WebStat cannot be accessed from the PC/Laptop that was used for initial configuration until its network settings are restored back.

WebStat can be accessed from LAN/WAN as configured.

NOTE: WebStat can synchronize its time with Internet Servers now. The **Sync Now** button in the **System** > **General** tab can be used to force time synchronization. Synchronization will succeed only if the DNS is configured properly and the Internet Time Server is accessible to WebStat.

# **INFORMATION FOR NETWORK ADMINISTRATORS**

The following information can be required by the network administrator and/or ISP prior to installation of WebStat. Copy this page and give it to the network administrator or ISP contact.

# **Ports Used**

WebStat web access requires the following network ports to be open for Internet access:

•Port 1911 – FOX Connection for Trend Charts

•Port 80 – HTTP Connection to WebStat from Internet

•Port 3011 – Niagarad Platform Daemon access port

NOTE: Network proxy servers can interfere with network access to WebStat. To minimize the interference, the proxy server may need re-configuration.

# **DNS and WINS Support**

WebStat supports and uses DNS for sending alarm information through Electronic Mail. If WebStat is configured to use static IP address, it would be convenient to register WebStat's host name and IP address in a DNS server so that WebStat can be accessed using Fully Qualified Domain Name instead of IP address.

WebStat does not support WINS name resolution.

# **Connection Protocol and IP Address**

WebStat supports Ethernet protocol and either Static or DHCP IP addressing.

Identify the IP addressing type as static or DHCP:

- •For static addressing, provide the static IP address.
- •For DHCP, the DHCP server assigns the IP address.

# **Uniform Resource Locator (URL)**

WebStat URL is structured as:

*scheme://domainname, where:*

- $\cdot$  Scheme = http
- Domainname = IP address or Fully Qualified Domain

Name (FQDN) assigned by network administrator or ISP

# **Electronic Mail Options**

WebStat can be configured to send email to a SMTP email server within the LAN/WAN to which it is connected. If a LAN/ WAN SMTP server is to be used, the SMTP server name is required. This may be necessary if the local network requires an email to be delivered only through a network email server. Consult the site IT System Administrator for the correct settings.

# **Upgrades and Service Packs**

Future upgrades and service packs for WebStat will be made available by download. Specific instructions for downloading and installing upgrades and service packs will be communicated as part of the upgrade or service pack announcement.

# **ABOUT WEBSTAT**

Use the WebStat to:

- •Configure thermostats, schedule them, add them to floor plans, generate and view trends
- •Configure users and define their roles in accessing and configuring thermostats and WebStat
- •Configure a maximum of 12 thermostats on a single network
- •Configure a maximum of 5 schedules on a single network
- •Assign up to 12 devices per schedule (one device can be associated only to one schedule)
- •Configure a maximum of 5 trends (each trend having two thermostat points)
- •Store up to 500 samples per trend
- •Configure up to 25 user defined alarms

•Store and view up to 200 alarm records

# **Overview**

The Overview screen displays summary information about all the thermostats within a building. A maximum of 12 thermostats are displayed. Use this screen to view information related to thermostats.

If you are a user with Contractor privileges, you can also edit and configure information related to thermostats. You can:

- View Thermostats Details
- Override Schedule Occupancy State
- Cancel Schedule Occupancy Override
- View Alarms

# **Floor Plans**

A Floor Plan is a graphical illustration of a building's layout coupled with the T7350 thermostat. Floor Plans depict the placement of thermostats within a building.

You can have more than one thermostat in a single floor plan. All thermostats are configured according to their schedules. You can:

- Create new Floor Plans
- Modify the existing ones
- Change the images
- Change thermostats
- View different Floor Plans

WebStat can support a maximum of 5 Floor Plans.

# **Schedules**

Schedules define the times and days when an occupancy event must occur. Schedules are weekly calendars for occupancy mode changes. Schedules also contain holiday information. You can have a maximum of five schedules in WebStat.

There are three occupancy modes:

- **Occupied:** A period of time when the controlled environment is considered to be occupied. It requires a closer control for comfort, health, and safety. Indicates that the room is occupied.
- **Unoccupied:** A period of time when the controlled environment is considered to be unoccupied. It is used to reduce energy consumption. Indicates that the room is unoccupied.
- **Standby:** A period during the normal occupied period when the space may not be occupied. It is used for energy saving programs. Indicates that the room is in the standby mode.

You can:

- View Schedules
- Add and Modify Schedules
- Define Weekly Schedules
- Define Special Events
- Assign Thermostats
- Delete Schedules

## **Alarms**

Use the **Alarms** tab to view and acknowledge alarms that are raised on thermostats. You can filter alarms based on occurrence, acknowledgment status, and priority. You can setup alarms, define their limits, and prioritize them. You can also acknowledge alarms and delete acknowledged alarms. You can configure a maximum of 25 alarms.

You can:

- View Alarms
- Add/Modify Alarms
- Delete Alarm configuration
- Acknowledge Alarms
- Delete Alarms

### **Trends**

Trends depict the values of points over time in a graphical format. Use the **Trends** page to view trends for the selected points over a period ranging from a day to a year. You can create and view a maximum of 5 trends.

Trends are plotted for two points, which are read by the same or two different thermostats over a specified period of time. For example, outside air temperature and space temperature can be plotted for a period of one month. You can:

- View Trends
- Add/Modify Trends
- Delete Trends

### **Users**

Use the Users page to add users, assign thermostats to them and define their privileges based on their roles. There are three types of user roles:

- **Contractor** This user is the super user of the system. A Contractor can perform all tasks. At any point there should be at least one contractor available in the system.
- **Facility Manager**  This role represents Building Engineer who maintains HVAC equipment and monitors the system with the help of WebStat.
- **Tenant** The user assigned to this role has limited access to WebStat. A Tenant can access only those T7350s to which he/she is assigned.

You can:

- View list of Users
- Add/Modify Users
- Delete Users

# **Thermostats**

A thermostat is a device that automatically responds to temperature changes and activates switches controlling equipment. It is a circuit that indicates a measured temperature above or below a particular temperature threshold or trip point.

Thermostats are used for thermal protection and simple temperature control systems. They can be combined with home heating systems, refrigerators, or air conditioners. You can:

- View list of Thermostats
- Add\Modify Thermostats
- Configure Thermostats
- Discover Thermostats
- Copy Thermostats
- Download Thermostats
- Upload Thermostats
- Delete Thermostats

## **Systems**

You can use the Systems page only if you have a Contractor's privileges. Use this page to configure General settings of the system that include Time and Date settings, new package installation, SMTP settings, Network settings, and Home Page settings. You can:

- Configure General Properties
- Configure SMTP Setup Details
- Configure Network Properties
- Configure Home Page Details

# **CAUTION**

**It is recommended to use the backup files created by the current (the one on which you are working presently) WebStat only. Restoring a backup file that has been created by a different WebStat (on which you are not working presently) makes this WebStat unusable.**

# **APPENDIX A**

# **Network Setup Worksheet**

The following information is required to complete the installation of WebStat. This information is used to configure WebStat for the network.

NOTE: You may want to take a copy of this worksheet and use it as a checklist for recording information.

### **URL**

The URL is required to access WebStat from the Internet or LAN.

Enter the URL for WebStat. Refer to the *Uniform Resource Locator* section for structure.

Fully Qualified Domain Name or IP address

https://

# **IP Addressing**

[ ] Static

[ ] DHCP (Dynamic Host Configuration Protocol)

# **Setup Data**

Based on the selections above, identify the setup data required. Circle or highlight the column selected and enter the specific information in Table 3.

Refer to *Configuring WebStat Network Interface* section for description

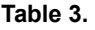

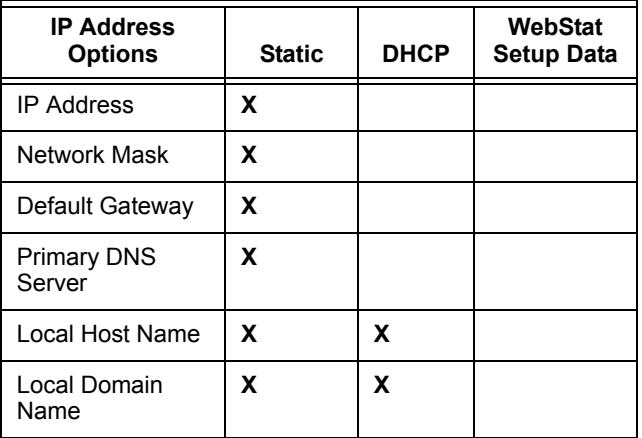

Refer to *Configuring WebStat Network Interface* section for description

**Table 4.** 

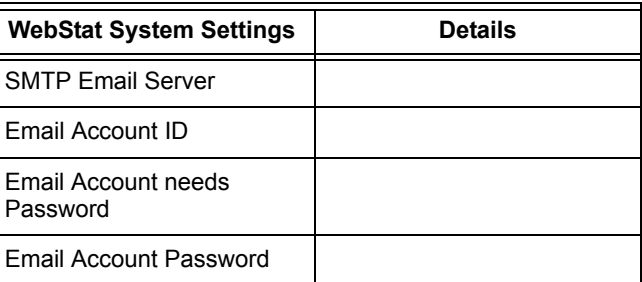

By using this Honeywell literature, you agree that Honeywell will have no liability for any damages arising out of your use or modification to, the literature. You will defend and indemnify Honeywell, its affiliates and subsidiaries, from and against any liability, cost, or damages, including attorneys' fees, arising out of, or resulting from, any modification to the literature by you.

### **Automation and Control Solutions**

1985 Douglas Drive North 35 Dynamic Drive Golden Valley, MN 55422 Toronto, Ontario M1V 4Z9 customer.honeywell.com

Honeywell International Inc. Honeywell Limited-Honeywell Limitée

**Honeywell** 

® U.S. Registered Trademark © 2008 Honeywell International Inc. 63-2657—01 HTS Rev. 01-08

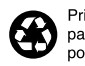

Printed in U.S.A. on recycled paper containing at least 10% post-consumer paper fibers.